# **EXCEL 2003**

**Segédlet** 

# **1. Kezel**ő**felület:**

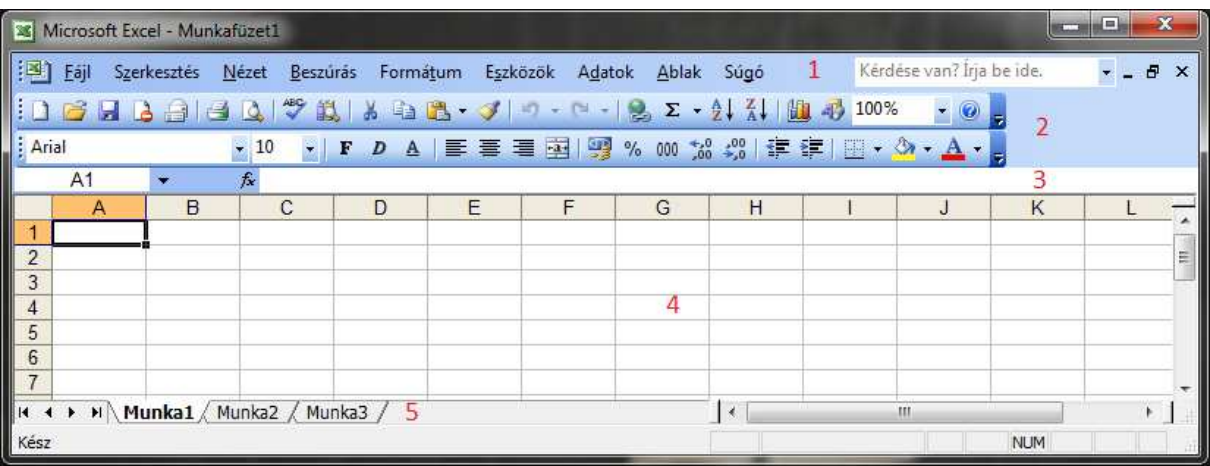

1. Menüsor 2. Eszköztárak (szokásos, formázás) 3. Szerkesztőléc 4. Munkalap 5. Munkalapfülek

Eszköztárak ki-be kapcsolása: Nézet → Eszköztárak

Legfontosabb menüpontunk: szerkesztés menü → Visszavonás (elrontott műveleteink visszavonása!)

## **2. Munkalap, elnevezések:**

Munkalap nem tagolódik papírlapokra, a szürke cellák nem látszanak nyomtatásban.

Nézet megtekintési méretét a szokásos eszköztár végén %-ban állíthatjuk .

Az Excel-ben a munkalapok segítségével egymástól független dokumentumok is létrehozhatóak.

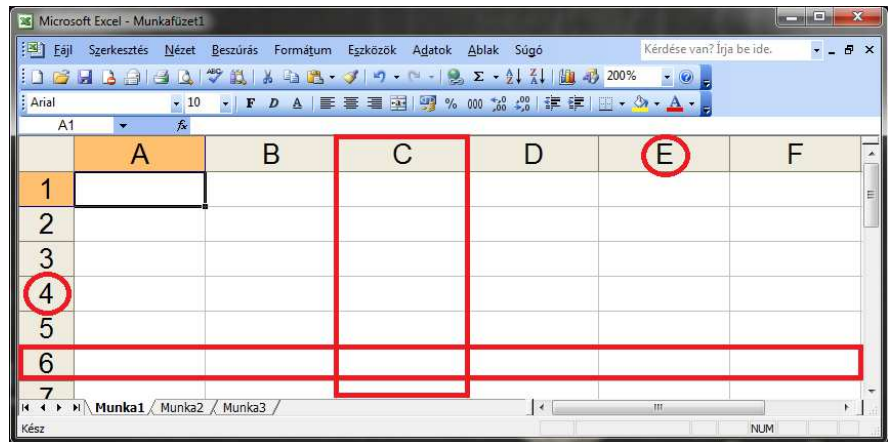

oszlop: függőlegesen egy vonalban lévő cellák (C) jelölése oszlop azonosító (E) sor: vízszintesen egy vonalban lévő cellák, jelölése sor azonosító (6) cella: egy oszlop és egy sor metszéspontja, jelölése a sor és az oszlop azonosító együtt (A1)

A cella beazonosításában segít, hogy az adott cella sor és oszlop azonosítója narancs színű, és az hogy a szerkesztőléc elején ki is írja a cella nevét. Itt megadható egyedi név is a cellának!

# **3. Kijelölések:**

oszlop kijelölése: Egy bal klikk az oszlopazonosítóra. sor kijelölése: Egy bal klikk az sorazonosítóra. cellák kijelölése: Egymástól független cellákat CTRL billentyű nyomva tartása mellett lehet kijelölni. cellatartomány kijelölése: Bal klikk nyomva tartása mellett húzzuk az egeret. munkafüzet kijelölése: A sor és oszlop azonosítók előtt lévő üres cellára bal klikk.

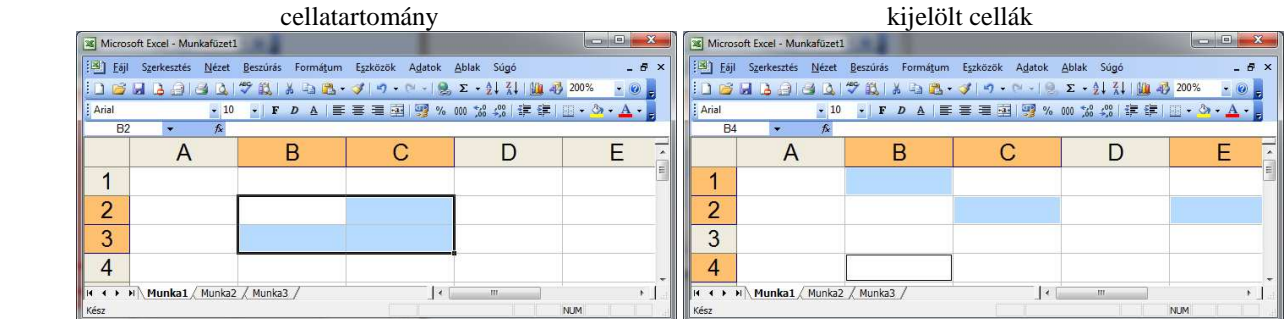

## **4. Táblázat átalakítása:**

Sor és oszlop átméretezés: A sor/oszlop azonosítók közötti vonal megfogásával (nyomva tartott bal klikk) Sor és oszlop beszúrás: A sor/oszlop azonosítón ami elé akarunk új oszlopot/sort jobb klikk majd beszúrás

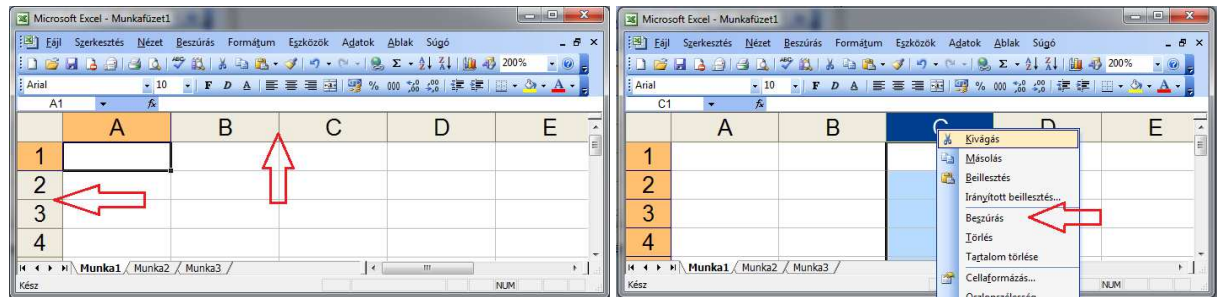

## **5. Cellaegyesítés:**

Két vagy több kijelölt cellát egyesíteni lehet, így egy oszlopokon és/vagy sorokon átívelő cellát lehet létrehozni Az egyesített cella neve az egyesítése előtt bal felső sarokba lévő cella neve lesz! (B2)

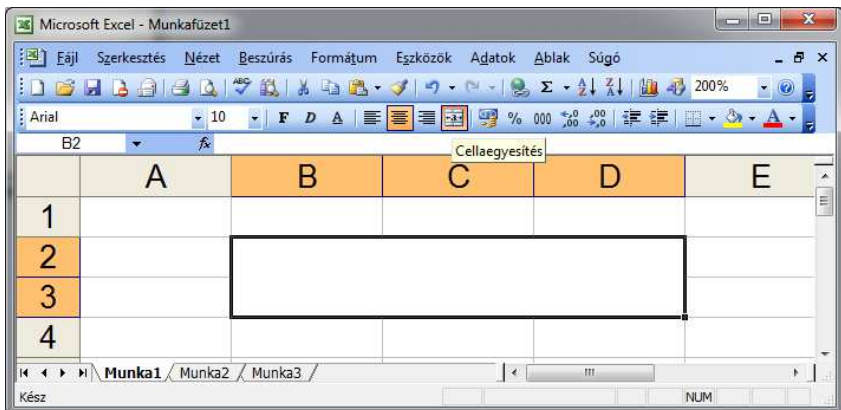

## **6. Munkalap beállításai:** Fájl menü → Oldalbeállítás

oldal fül:

- álló vagy fekvő laptájolás
- nagyítás: ha nem fér ki a papírra a táblázat, arányosan kicsinyíthető a kívánt méretig.

## oldalbeállítás:

- beállítható a margók mérete, illetve hogy a táblázat merre legyen igazítva

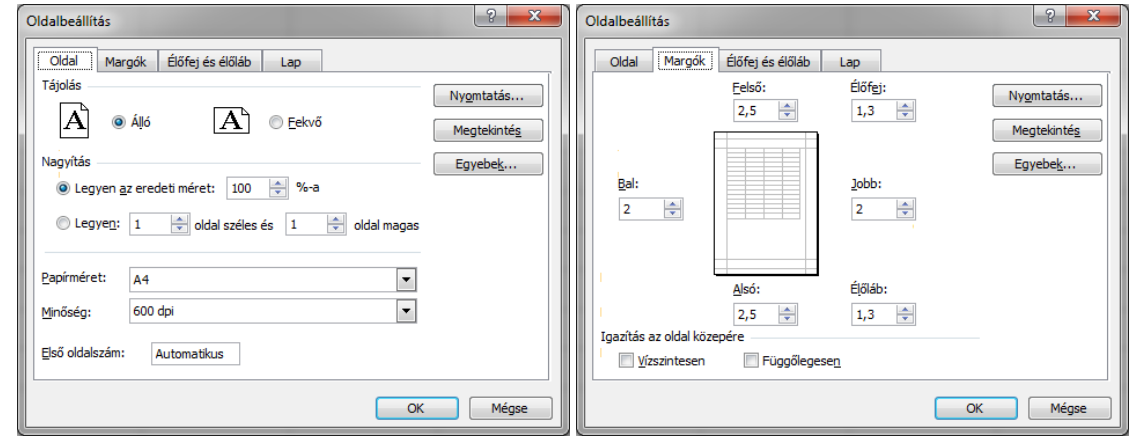

élőfej és élőláb:

- megadható, hogy a lapok tetején illetve alján milyen szöveg szerepeljen.

## lap:

- nyomtatáshoz kapcsolódó speciális beállítások

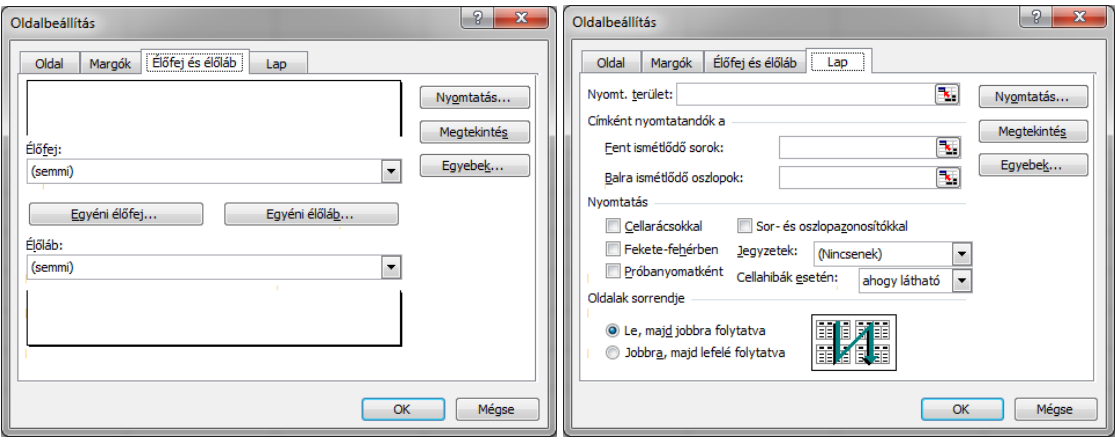

# **7. Szegély és mintázat**

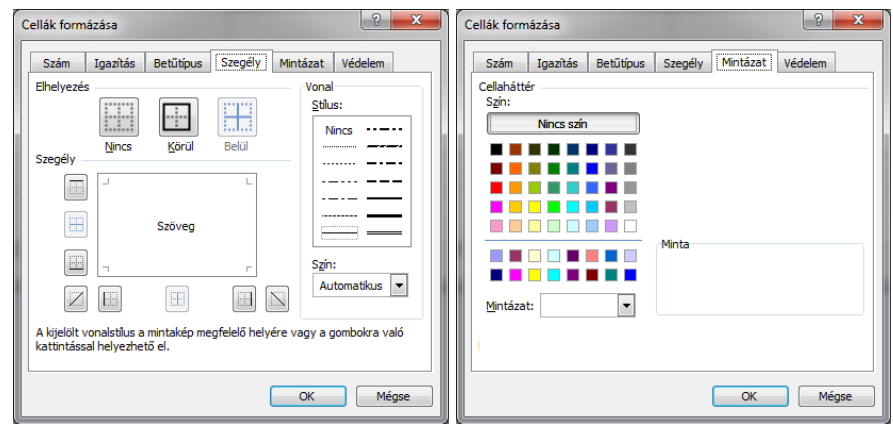

Szegély fülön különböző vonaltípusokkal és színnel táblázatot tudunk rajzolni. (Szürke vonalak nem látszanak nyomtatásban!) Mintázat fülön háttér szín adható meg a cellának.

**8. Rajz eszköztár** bekapcsolása: Nézet → Eszköztárak → Rajzolás

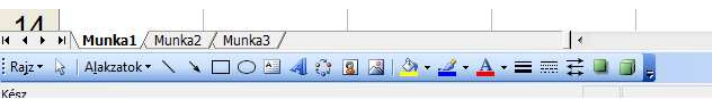

A rajz eszköztár segítségével létrehozható szövegdoboz, mely a táblázattól elkülönült objektum.

Beszúrhatók különböző alakzatok, az Alakzatok menü segítségével. Az alakzaton duplát klikkelve formázható az alakzat.

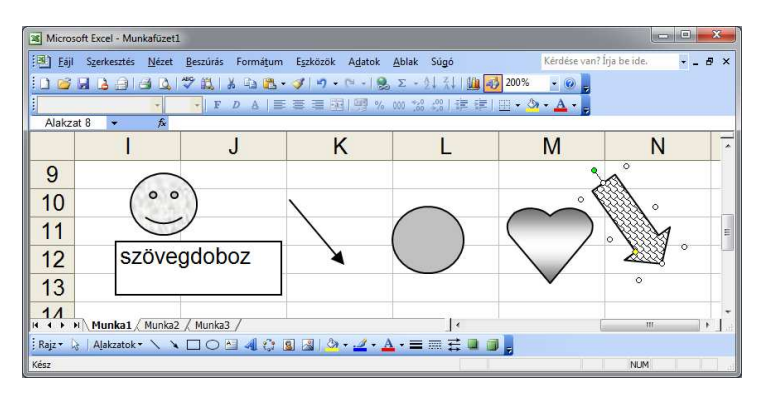

#### **9. Szöveg/adat bevitel cellába**

Úgy tudunk valamit bevinni egy cellába, hogy duplát klikkelünk rajta a bal egér gombbal. majd ha végeztünk a gépeléssel Enter-el zárjuk le. Másik verzió ha a szerkesztőlécen gépeljük be és zöld pipával zárjuk le. A szöveget a formázás eszköztár segítségével tudjuk formázni, és a Formátum menü → Cellák → Betűtípus alatt

Cellára rakott formázás mindig a kijelölt cellatartományra hat. Gyors elérése: cellán jobb klikk → cellaformázás

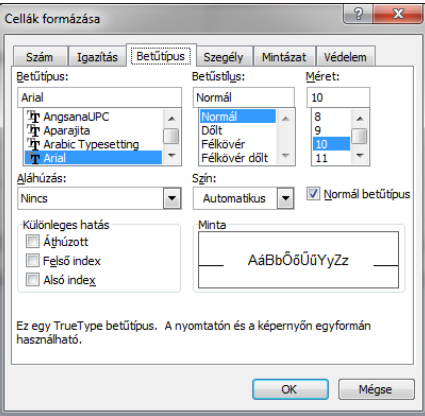

Három féle megoldás lehetséges ha a szöveg/adat nem fér el a cellában: Formátum → Cellák → Igazítás

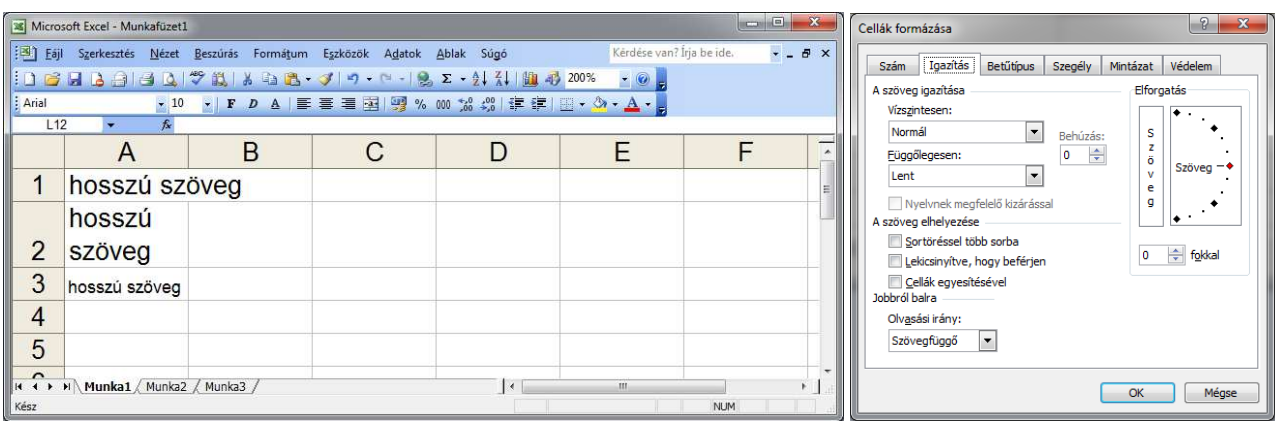

1. Cellák egyesítésével: Oszlop határon át megjelenik a B oszlopban is (ez az alapbeállítás, baj akkor van ha ott is van valami) 2. Sortöréssel több sorba: Oszlophatárolóhoz érve, cellán belül új sorba ugrik. (fix szélességű táblázatoknál használatos) 3. Lekicsinyítve, hogy beférjen: Betűméret csökkentésével éri el, hogy a szöveg elférjen egy sorban (fix méretű táblázatoknál) Ugyanitt állítható be a szöveg elforgatása, illetve a cellán belüli pozicionálás.

#### **10. Másolás, automatikus kitöltés**

Ha egy nem üres cella jobb alsó sarkát megfogjuk (bal klikk nyomva tartva) és elhúzzuk a cella tartalmát másoljuk. Ilyenkor a vastag fehér kereszt helyett vékony fekete keresztel jelöli az Excel hogy másolni készülünk.

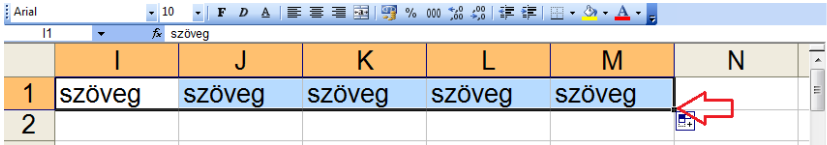

Be van építve azonban egy automatikus lista funkció is az Excel-be. Ismeri pl.: a hónapokat, napokat, számozást stb. A lista bármikor bővíthető sajáttal: Eszközök → Beállítások → Egyéni listák

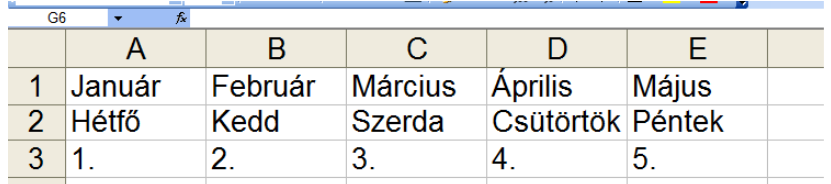

#### **11. Kivágás, beillesztés**

Lehetőségünk van oszlopot, sort, cellát vagy cellatartományt kivágni/másolni egyik helyről egy másikra. Kijelölés után jobb klikk kivágás/másolás (ilyenkor egy szaggatott villogó keret jelzi azt a területet amit érint a művelet) majd beillesztés.

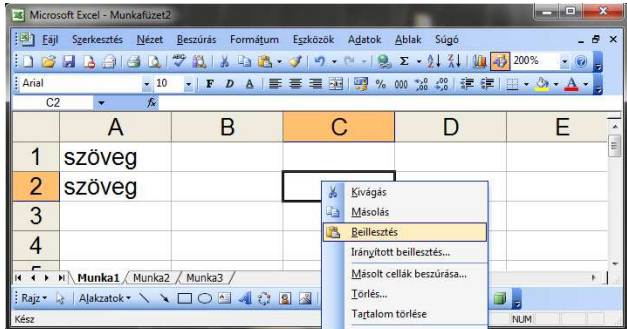

## **12. Cellába írt adatok típusai**

Az Excel egy cellába való gépeléskor automatikusan Általános kategóriába sorolja amit beírtunk. Lehetőség van azonban arra hogy megszabjuk az adat típusát, és ezáltal különböző formátumokban jelenítsük meg azokat.

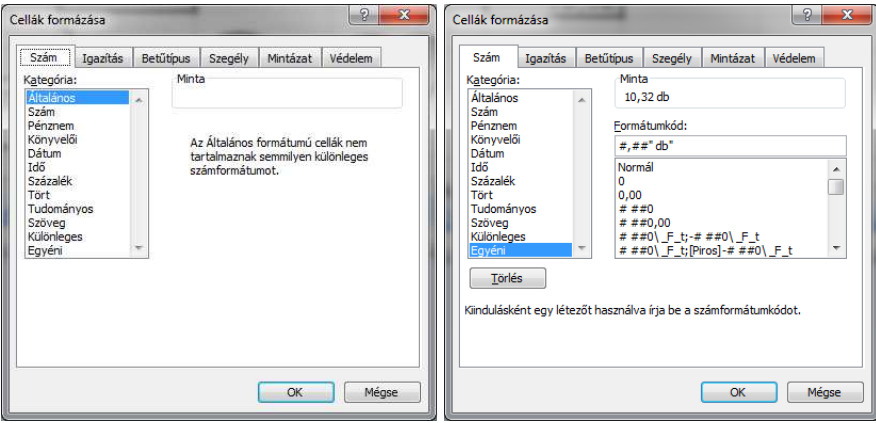

A lehetőségek közül az utolsónál (Egyéni) van lehetőségünk saját formátumot megszabni.

Ha például azt szeretnénk látni a táblázatban hogy 10 db akkor a cellába csak 10-et írjunk a formátumnál adjuk meg: #" db" A kettős kereszt (#) helyettesíti ilyenkor a számot. Ha tizedes jegyet is akarunk, jelen esetben kettőt akkor: #,##" db"

Ilyenkor érdemes megfigyelni hogy mit mutat cellaértéknek a szerkesztőléc és mit a cella!

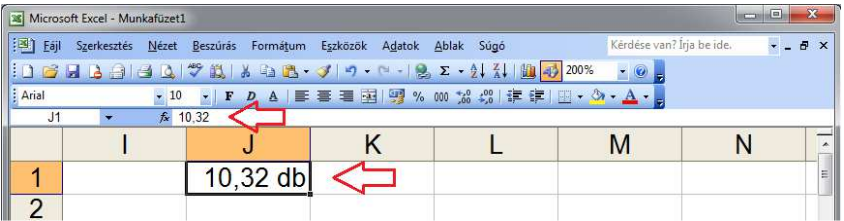

Azt látjuk, hogy a cellában 10,32 db –ot ír, míg a szerkesztőlécen csak 10,32 –t! A szerkesztőléc mutatja mindig a cella valódi tartalmát, a munkalap cellájában lévő adat lehet cellaformázás vagy valamilyen művelet eredménye is! Hogy miért fontos ez? Az hamarosan kiderül a cellákkal végzett műveletek tárgyalásakor!

#### **13. Számolás**

#### **Számolás értékekkel**

Lehetőség van cellán belül műveletet végezni, a művelet elé egy = jelet kell írnunk, innen tudja hogy művelet következik. A felhasználható műveleti jelek: + - \* / ^ % Használhatunk zárójelezést is, a műveleti sorrendet figyelembe veszi az Excel.

A dátumot sorszámként kezeli, így biztosítja hogy műveleteket végezhessünk velük. 1900.01.01 az első nap. Egy szám és egy dátum csak a formátumában tér el. Az időt is számként kezeli, 1 a teljes nap, 0,5 a 12 óra stb. Dátummal végzett műveleteknél "" jelek közé kell tenni a dátumokat!

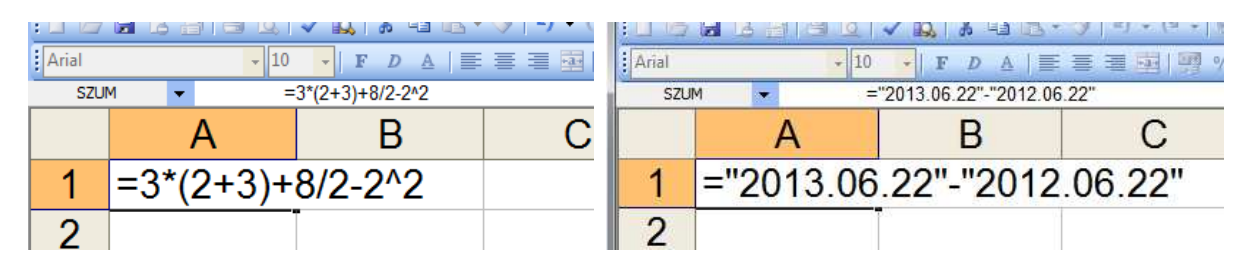

Képletek beírása során előforduló hibajelölések

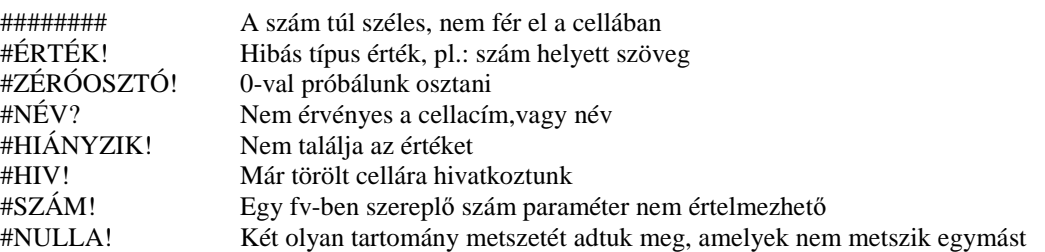

## **Számolás cellákkal**

Lehetőség van cellákkal műveletet végezni, ami azt jelenti, hogy nem egy konkrét értékkel végezzük a műveletet, hanem cellákba beírt adatokkal. ilyenkor vagy cellára klikkeléssel tudjuk megadni a cellát amire hivatkozni szeretnénk (az Excel színekkel jelöli a cellát a könnyebb tájékozódás kedvéért), vagy be is gépelhetjük a nevét. Ha egy értéket átírunk, automatikusan újraszámolódik az összes hozzá kötődő számítás!

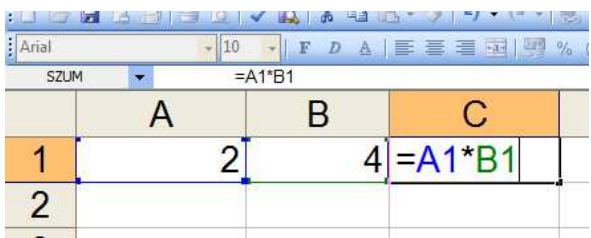

#### **14. Logikai m**ű**veletek**

Összehasonlító operátorokkal két értéket hasonlíthatunk össze az eredmény IGAZ vagy HAMIS logikai érték lesz. A felhasználható operátorok:  $= \langle \rangle \langle = (kisebb-egyenl\delta) \rangle = (nagyobb-egyenl\delta) \langle \rangle$  (nem egyenlő)

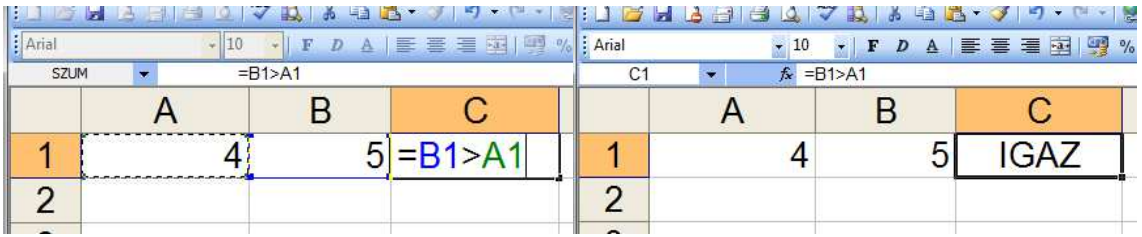

A & szövegoperátorral két vagy több szöveget egyesíthetünk vagy fűzhetünk egyetlen szövegrésszé.

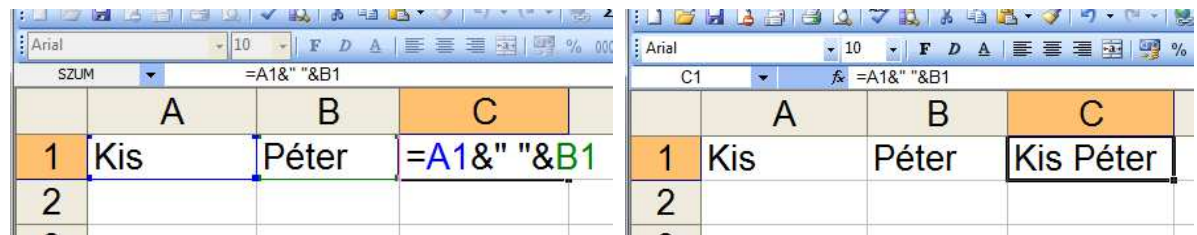

# **15. Függvények**

A függvényeket vagy a szerkesztőléc fx gombjával vagy a beszúrás menü függvény gombjával vagy begépelve tudjuk bevinni. Az összes Excel függvény ugyanúgy épül föl. A függvény neve után zárójelek közt kell megadnunk a függvény argumentumait (szám, szöveg, logikai érték/feltétel, cellahivatkozás, tartomány hivatkozás), amelyeket ; -vel választunk el egymástól.

## **FÜGGVÉNYNÉV(argumentum1; argumentum2; argumentum3; …)**

Külön cellákra való hivatkozás: A1;A10 Cellatartományra való hivatkozás: A1:A10

## **egyszer**ű **függvények**

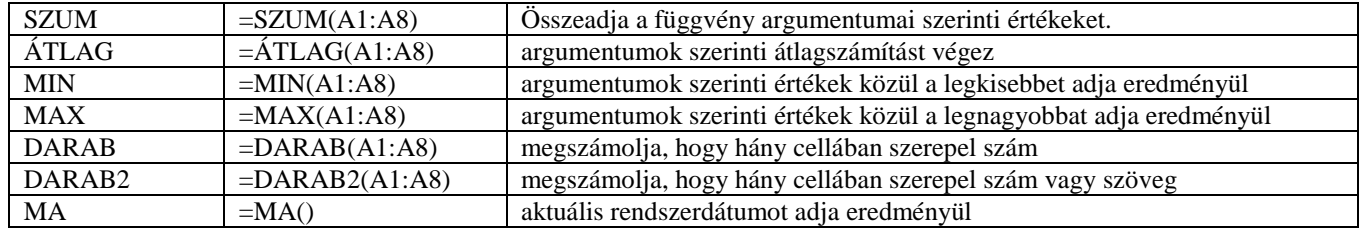

## **összetett függvények**

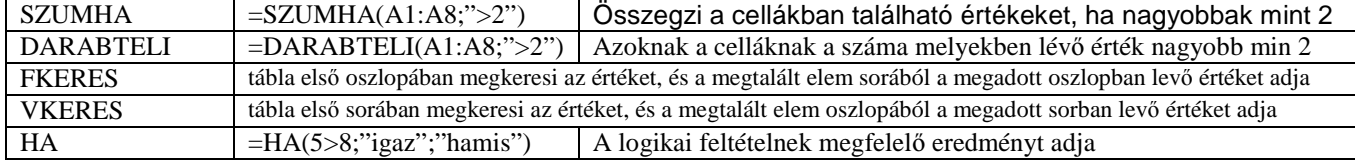

A leggyakrabban használt Excel függvények listáját az 15-16.oldalon található!

A függvények egymásba ágyaz is használhatóak, jó példa erre a HA() függvény amit gyakran használunk így, pl.: egy tanuló dolgozatának pontszáma alapján megszabni a jegyet.

=HA(B10<10;1;HA(B10<15;2;HA(B10<20;3;HA(B10<25;4;HA(B10<30;5;"hiba")))))

Az Excel-ben lehetőség van, másik munkalapon lévő cellára is hivatkozni, ennek a formátuma: =munkalapnév!cellanév

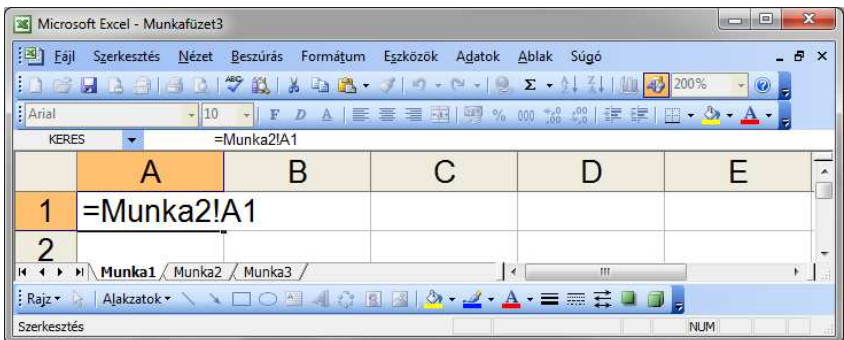

## **16. Abszolút, relatív és vegyes cellahivatkozás**

Egy cellába lévő képletet ha másolunk, azzal a hivatkozás is annyit cellát változik amennyit másoltuk, ez a relatív cellahivatkozás.

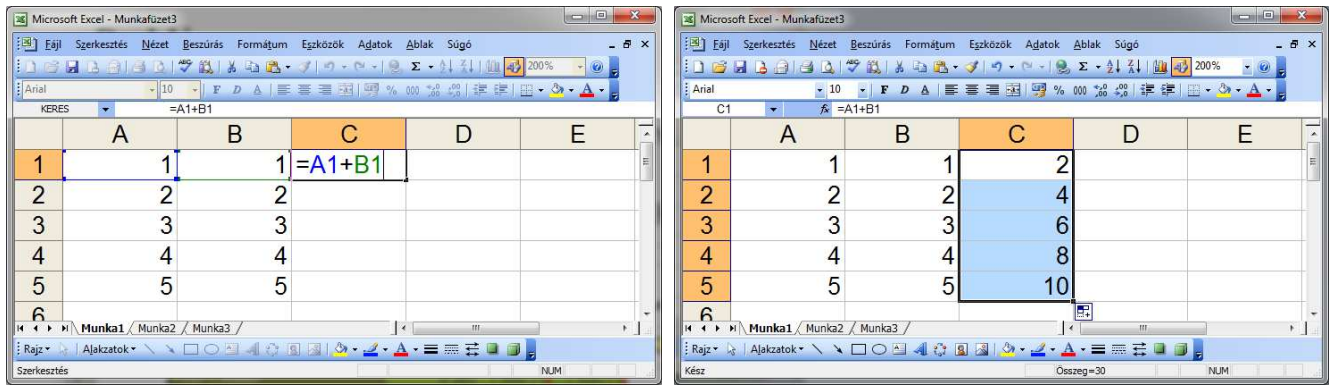

A relatív cellahivatkozás nagyon hasznos funkció, azonban előfordul, hogy nem célravezető, mint a következő példában, ahol az A1:A5 tartomány mindegyik értékét el szeretnénk osztani B1-el , mégis másoláskor hibajelzést kapunk. Mégpedig azért van ez, mert a lemásolt képlet B2, B3 stb. –vel akar osztani, ami üres cella ( 0 ).

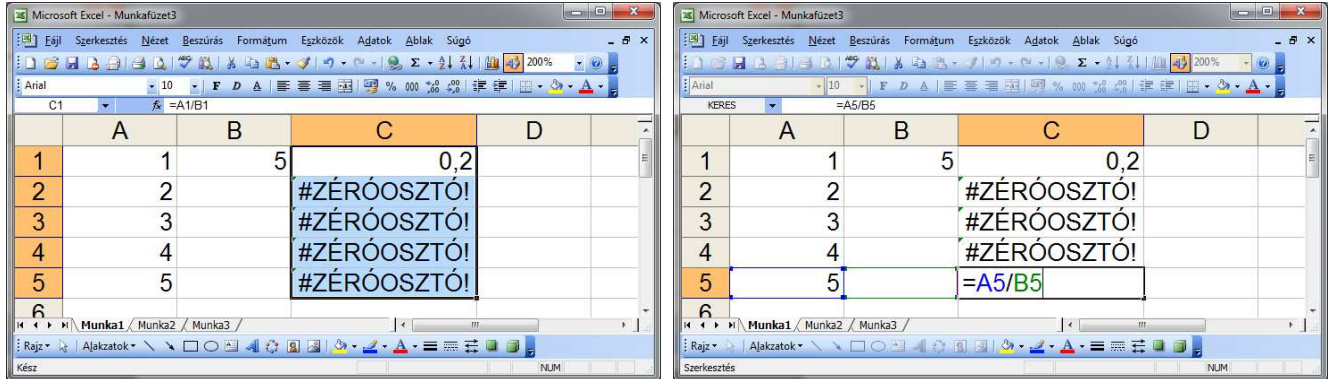

Amikor nem hagyjuk hogy a hivatkozás másoláskor elmozduljon, azt nevezzük abszolút cellahivatkozásnak. Jelen esetben a B1 cella hivatkozását kell abszolútra állítanunk, mely a sor és oszlop azonosító elé írt \$ (F4)-el valósítható meg.

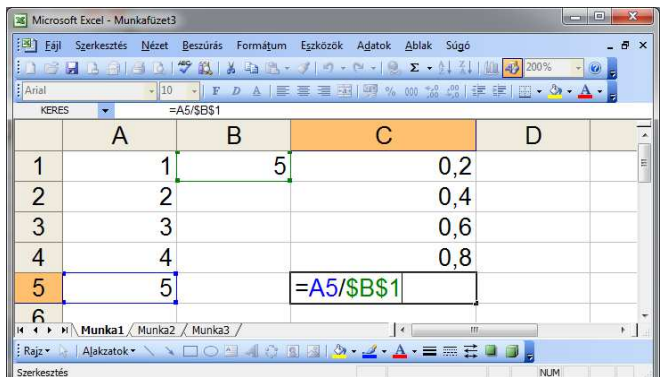

Vegyes cellahivatkozás az hivatkozásunkat egyik irányból rögzíteni szeretnénk, másik irányból pedig nem. Ez akkor érdekes, amikor képletünket függőlegesen és vízszintesen is másolni szeretnénk.

# **17. Diagram**

Az Excel segítségével adatainkból látványos diagramok készíthetőek.

A diagramkészítést célszerű úgy kezdeni, hogy kijelöljük az adattáblát amiből készül, jelen esetben: A2:D5 cellatartományt. A beszúrás menü → diagram parancsával indíthatjuk a diagram varázslót.

A varázsló első kérdése, hogy milyen típusú diagramot szeretnénk csinálni, ez általában adatfüggő, jelen esetben az oszlop diagram a leg célravezetőbb, de például százalékos eloszlásnál kördiagram stb. Hasznos funkció, a *Minta megtekintéséhez tartsa lenyomva* feliratú gomb, ami megmutatja hogy hogyan fog kinézni a kijelölt adatsorral a diagramunk.

Második kérdés két részből áll az Adattartomány fülön (ha nem tettük meg előre) kijelölhetjük miből készüljön a diagram. Az adatsor fülön kijelölhetjük/módosíthatjuk az egyes adatsorokhoz tartozó beállításokat.

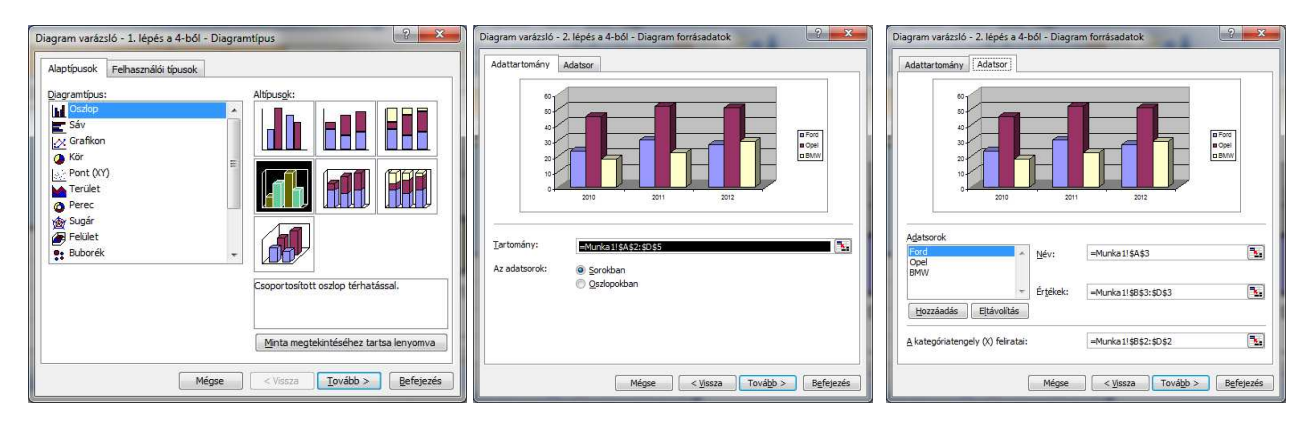

A harmadik lépésben hat fülön személyre szabhatjuk a diagramunk kinézetét.

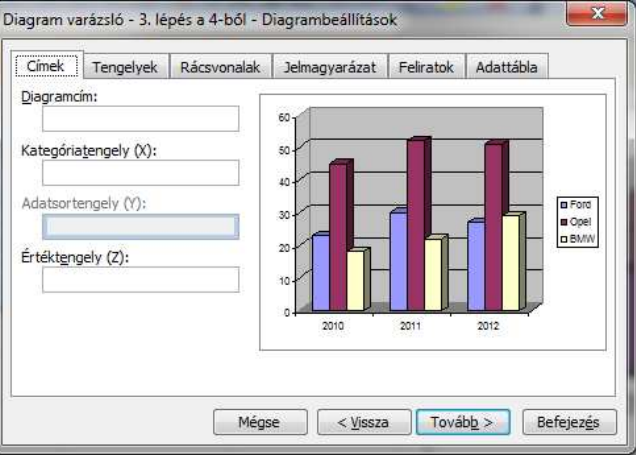

Végül az utolsó lépésben azt kell eldöntenünk, hogy hol helyezze el az Excel a diagramot.

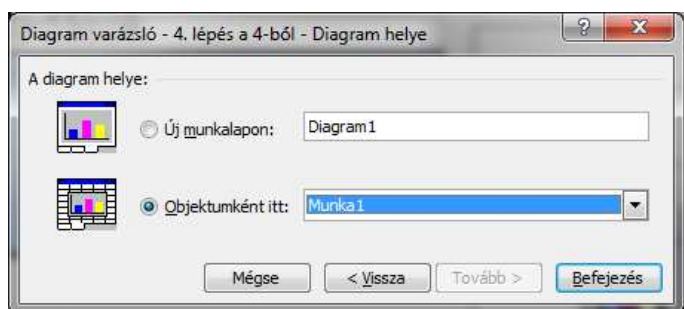

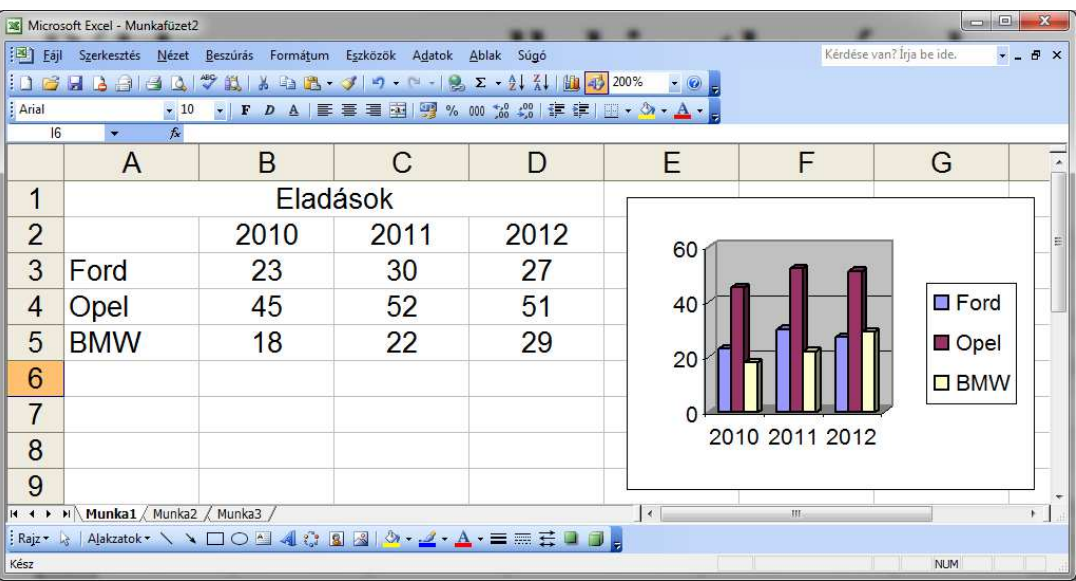

A kész diagram kinézetét tovább alakíthatjuk, az egyes részekre jobb klikk majd a kívánt beállítás kiválasztásával.

## **18. Sorba rendezés**

Meglévő táblázatunkban átrendezhetjük a sorokat, egyszerű abc szerinti rendezéshez, nem kell mást tennünk csak szokásos eszköztár végén lévő növekvő vagy csökkenő ikonra rányomnunk  $\frac{21}{4}$ , a táblázat kijelölését követően.

Ha azonban ennél összetettebb rendezésre van szükségünk akkor az Adatok menü Sorba rendezés parancsát kell választanunk. Ebben az ablakban három szinten rendezhetünk csökkenő, vagy növekvő sorrendben. A példában először rendez név szerint, majd nem szerint, végül születési idő szerint. Ennek csak akkor van értelme, ha több azonos nevű, és nemű ember is a táblázatban.

A rovatfej, azt jelenti, hogy van-e fejléce a táblázatnak amit nem kell rendezni, jelen esetben ez az 1. sor. Az egyebek menüpont alatt lehetőség van a 10. pontban említett egyéni listák alapján is rendezni!

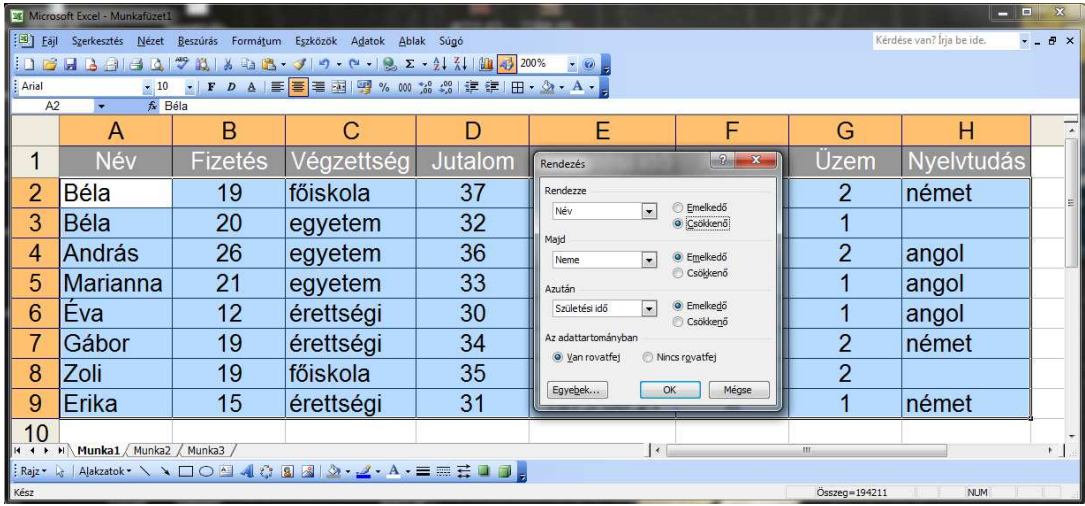

## **19. Autosz**ű**r**ő

Az Adatok menü, Szűrő, AutoSzűrő paranccsal lehetőségünk van egy táblázat sorait szűrni valamilyen feltétel alapján. Az opció bekapcsolásával, megjelenik minden oszlopnév mellett egy lefele mutató nyíl, melyre rányomva egy legördülő lista jelenik meg az előfordulási értékekkel (Végzettség esetén egyetem, érettségi, főiskola) illetve az ábrán látható zárójeles kategóriák, valamint az itt nem megjelenő üres-nem üres kategóriából, amik csak akkor jelennek meg ha van üres cella az oszlopban (Nyelvtudás oszlopra nyomás esetén megjelenik)

Ha választunk egy értéket a listából, csak azokat a sorokat jeleníti meg. (Például csak az egyetemi végzettségűeket) Ha a táblánk szűrt, a sorok sorszáma kékre vált, a lehúzó lista színe szintén, jelezve hogy aktív szűrésünk van.

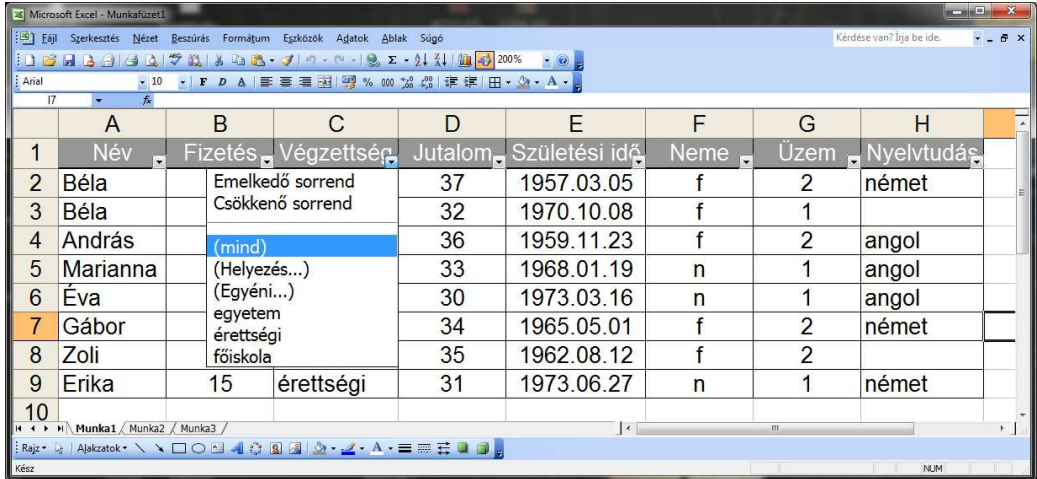

Az egyéni opcióval, lehetőségünk van két egyéni feltételt megadni. Jelen esetben a jutalom oszlopra megadott feltétel, az hogy azokat jeleníts meg akiknek a jutalma nagyobb mint 20 de kisebb vagy egyenlő 30.

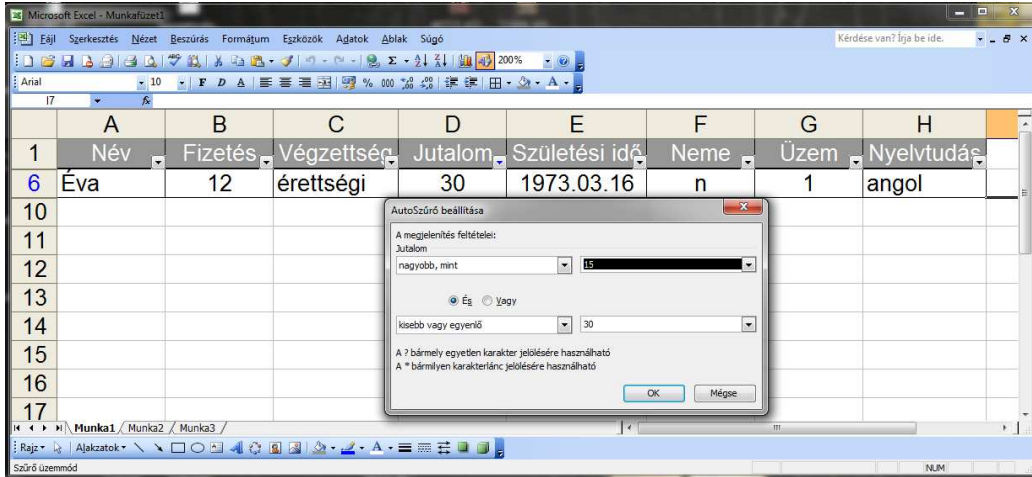

A helyezés opcióval, lehetőségünk van az első, vagy utolsó valahány tételt megjeleníteni. Jelen esetben a három legnagyobb fizetést jelenítettük meg.

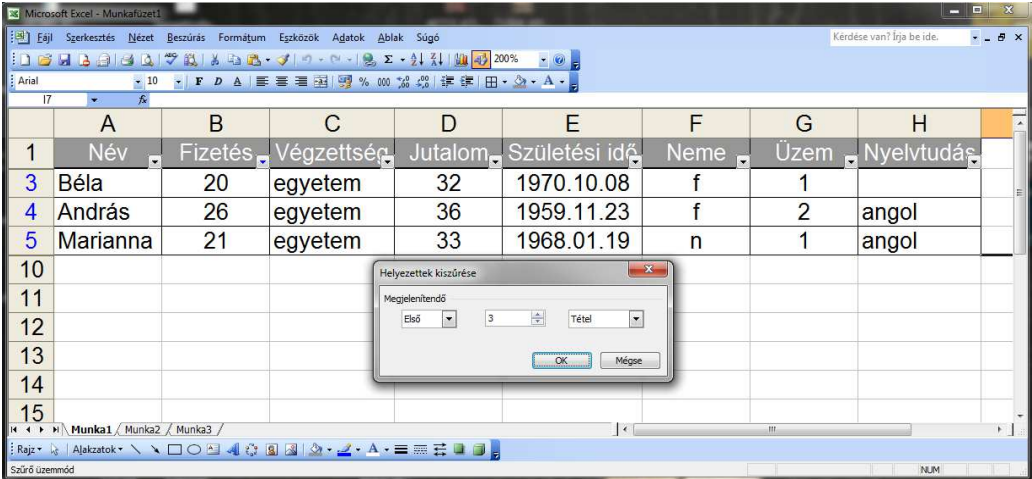

#### **20. Cellarácsok, sor és oszlopazonosítók, munkalapfülek stb. eltüntetése**

Az Eszközök menü Megjelenés fülön, lehetőségünk van beállítani a következőket.

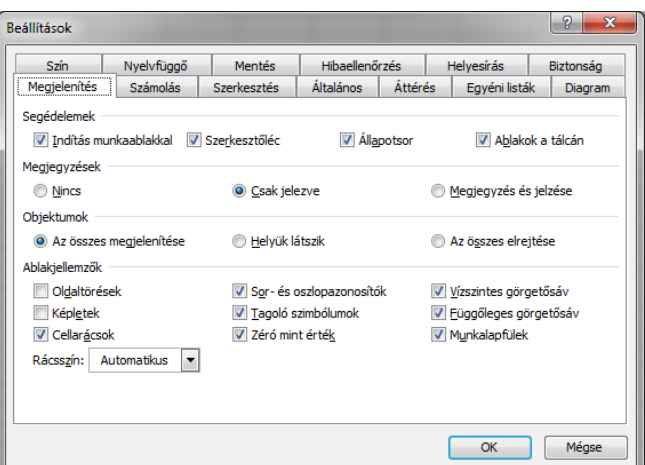

#### **21. Védelem**

Ha egy olyan táblázatot készítünk, melybe többen is kell adatot felvigyenek célszerű védelem alá helyezni, és csak abba a cellába engedélyezni az írást ahova az adatokat felvivőknek írniuk kell, így elkerülhető a formázások, képletek véletlen elrontása. Jelen esetben a B2:C5 cellatartomány kijelölése után Formátum menü Cellák opciót választva, az utolsó Védelem fülön a Zárolt opció mellől ki kell venni a pipát (Alapértelmezésben minden cella zárolt)…

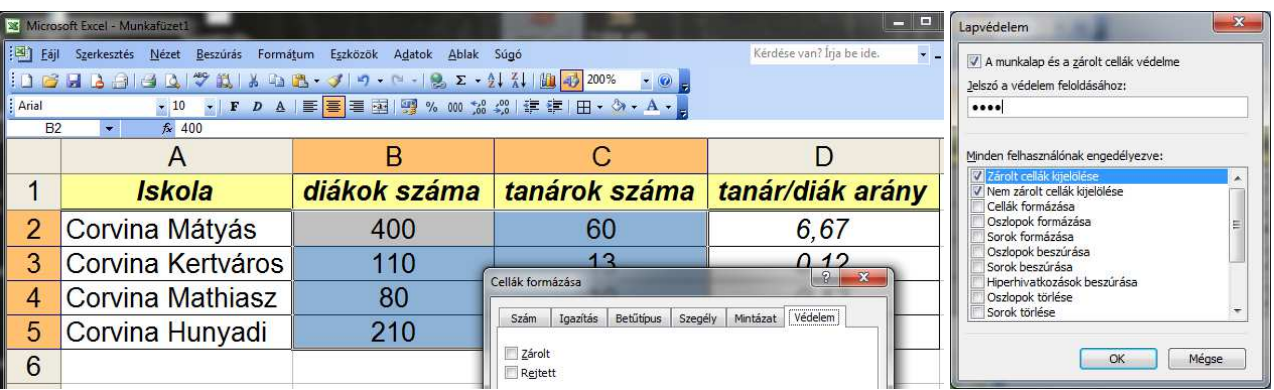

… majd az Eszközök menü, Védelem, Lapvédelem opciónál meg lehet adni a feloldáshoz szükséges jelszót, illetve, hogy mi legyen védve. Ezek után aki nem ismeri a jelszót csak azokba a cellákba tud írni ahonnan eltávolítottuk a zárolást.

#### **22. Ablaktábla rögzítése**

Ha a táblázatunk olyan nagy, hogy nem fér ki egy képernyőre, akkor célszerű rögzíteni a fejlécét, vagy kezdő oszlopát, esetleg mindkettőt, hiszen ha elgörgetjük, nem fogjuk tudni hogy milyen adatot tároltunk abban az oszlopban. Erre szolgál au Ablak menü Ablaktábla rögzítése menüpont. Ha kijelölt sor vagy oszlop mellett választjuk ki, a kijelöléstől balra lévő oszlop vagy sor lesz rögzítve, ha egy cellán állva választjuk ki akkor a cellától balra lévő sor és oszlop is rögzítve lesz.

Excel 2003 Szilágyi Róbert S.

| A függvény neve    |                        | Függvény<br>típusa | A függvény jelentése<br>(szövegesen megfogalmazva) | A függvény használata<br>(példán keresztül bemutatva) |
|--------------------|------------------------|--------------------|----------------------------------------------------|-------------------------------------------------------|
| <b>ABS</b>         | <b>ABS</b>             | matematikai        | abszolút értéket számol                            | ABS $(4,632) = 4,632$<br>ABS $(-4,632) = 4,632$       |
| <b>CSONK</b>       | <b>TRUNC</b>           | matematikai        | megadott tizedes jegyeket elhagyja                 | CSONK $(4,849; 2) = 4,84$<br>CSONK $(-15,671) = -15$  |
| <b>GYÖK</b>        | <b>SQRT</b>            | matematikai        | nem negatív értékből gyököt von                    | $GYÖK (25) = 5$<br>$GYÖK (-25) = #SZÁM! (hiba!)$      |
| <b>HATVÁNY</b>     | <b>POWER</b>           | matematikai        | hatványértéket számol                              | HATVÁNY $(4;2) = 16$<br>HATVÁNY $(-2,3) = -8$         |
| <b>INT</b>         | <b>INT</b>             | matematikai        | lefelé kerekít a legközelebbi egészre              | $INT (5,832) = 5$<br>$INT (-5,832) = -6$              |
| <b>KEREK</b>       | <b>ROUND</b>           | matematikai        | megadott tizedes jegyekre kerekít                  | KEREK $(5,876; 2) = 5,88$ KEREK $(-5,876; 2) = -5,88$ |
| MARADÉK            | <b>MOD</b>             | matematikai        | osztás utáni maradékot számol                      | MARADÉK $(10; 3) = 1$ MARADÉK $(-10; -3) = -1$        |
| RÓMAI              | <b>ROMAN</b>           | matematikai        | arab számot (>0) rómaivá alakít                    | $RÓMAI (123) = "CXXIII" RÓMAI (-59) = #ÉRTÉK!$        |
| <b>SZORZAT</b>     | <b>PRODUCT</b>         | matematikai        | paramétereinek szorzatát adja meg                  | SZORZAT $(2; 3; 5) = 30$<br>SZORZAT $(-3; 4) = -12$   |
| <b>SZUM</b>        | <b>SUM</b>             | matematikai        | paramétereinek összegét adja meg                   | SZUM $(2; 3; 5) = 10$<br>SZUM $(-3; 4) = 1$           |
| <b>SZUMHA</b>      | <b>SUMIF</b>           | matematikai        | feltételtől függő SZUM függvény                    | SZUMHA (A1:A3; ">2") = 8 (ha A1=3, A2=1, A3=5)        |
| SZORZAT-<br>ÖSSZEG | SUM-<br><b>PRODUCT</b> | matematikai        | cellapárok szorzatait adja össze                   | SZORZATÖSSZEG (A1:A3 ; C1:C3) = A1*C1 + A2*C2 + A3*C3 |
| <b>ÁTLAG</b>       | <b>AVERAGE</b>         | statisztikai       | paramétereinek átlagát adja meg                    | $ATLAG(2; 3; 4) = 3$<br>$ATLAG (-10 ; 10) = 0$        |
| <b>DARAB</b>       | <b>COUNT</b>           | statisztikai       | paraméterszámok darabszámát adja                   | DARAB $(1; 6; 18; 5) = 4$ DARAB $(3; "vai" ; 7) = 2$  |
| <b>DARABTELI</b>   | <b>COUNTIF</b>         | statisztikai       | adott feltételt teljesítő cellák száma             | DARABTELI (A1:A3;">2")=2 (ha A1=3, A2=1, A3=5)        |
| <b>MEDIÁN</b>      | <b>MEDIAN</b>          | statisztikai       | paramétereiből a középsőt adja meg                 | MEDIÁN $(11; 3; 12; 8; 102; 24; 50) = 8$              |
| <b>MAX</b>         | <b>MAX</b>             | statisztikai       | paramétereinek legnagyobbikát adja                 | $MAX (4; -2; 8; 1) = 8$<br>$MAX (-2; -5; -1) = -1$    |
| <b>MIN</b>         | <b>MIN</b>             | statisztikai       | paramétereinek legkisebbikét adja                  | MIN $(4; -2; 8; 1) = -2$<br>MIN $(-2, -5, -1) = -5$   |
| <b>NAGY</b>        | <b>LARGE</b>           | statisztikai       | valahányadik legnagyobb elemet adja                | NAGY (A1:A4; 2) = 4 (ha A1=3, A2=1, A3=5, A4=4)       |
| <b>KICSI</b>       | <b>SMALL</b>           | statisztikai       | valahányadik legkisebb elemet adja                 | KICSI (A1:A4 ; 2) = 3 (ha A1=3, A2=1, A3=5, A4=4)     |

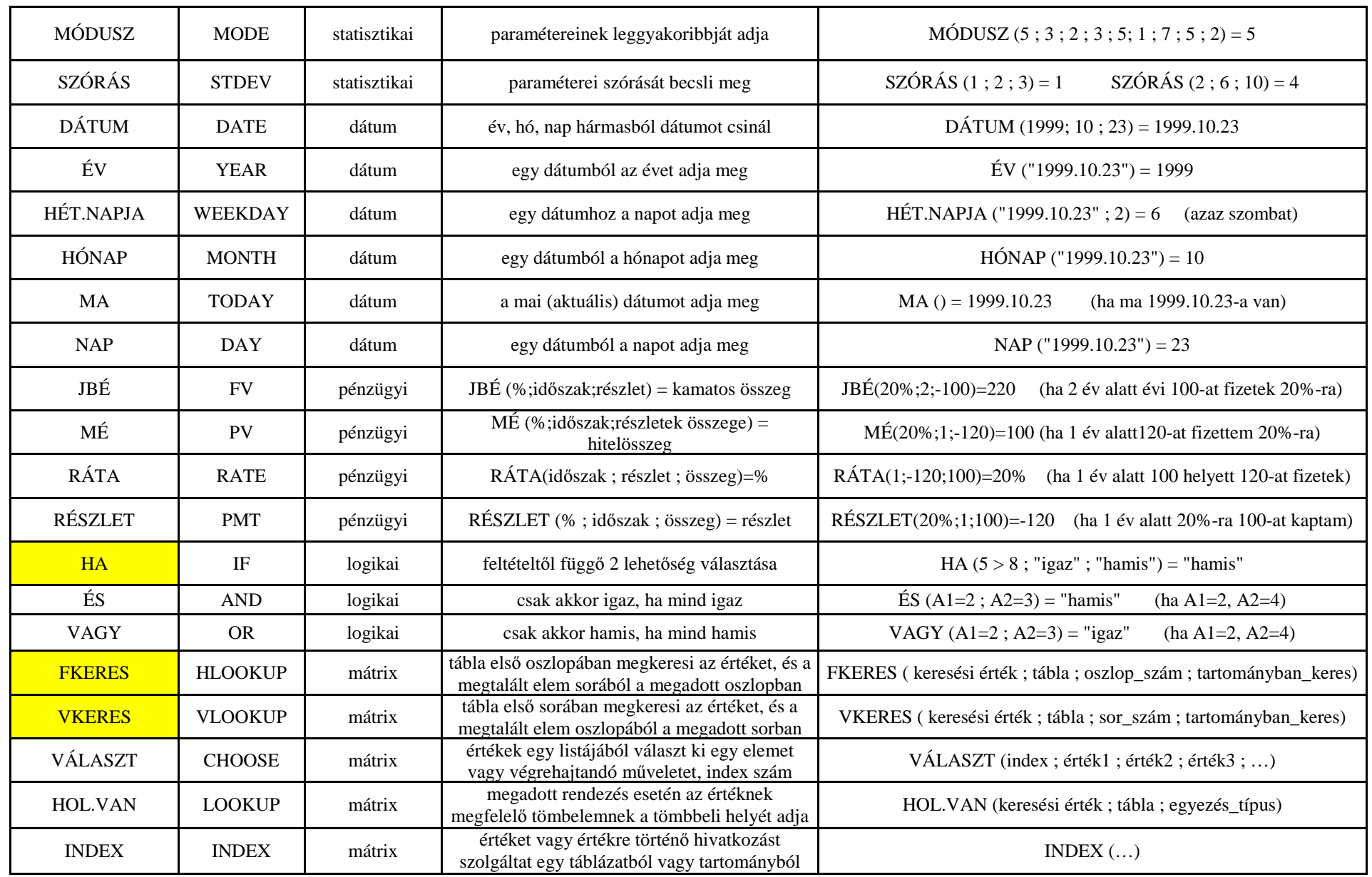